# Oracle® Cloud Setting Up VPN from a Third-Party Gateway to an IP Network in Oracle Cloud

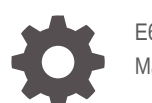

E65839-11 May 2020

**ORACLE** 

Oracle Cloud Setting Up VPN from a Third-Party Gateway to an IP Network in Oracle Cloud,

E65839-11

Copyright © 2016, 2020, Oracle and/or its affiliates.

Primary Author: Sylaja Kannan

Contributing Authors: Kunal Rupani, Anamika Mukherjee, Babu Suryanarayanan, Henry Shen, Neeraj Sharma

This software and related documentation are provided under a license agreement containing restrictions on use and disclosure and are protected by intellectual property laws. Except as expressly permitted in your license agreement or allowed by law, you may not use, copy, reproduce, translate, broadcast, modify, license, transmit, distribute, exhibit, perform, publish, or display any part, in any form, or by any means. Reverse engineering, disassembly, or decompilation of this software, unless required by law for interoperability, is prohibited.

The information contained herein is subject to change without notice and is not warranted to be error-free. If you find any errors, please report them to us in writing.

If this is software or related documentation that is delivered to the U.S. Government or anyone licensing it on behalf of the U.S. Government, then the following notice is applicable:

U.S. GOVERNMENT END USERS: Oracle programs (including any operating system, integrated software, any programs embedded, installed or activated on delivered hardware, and modifications of such programs) and Oracle computer documentation or other Oracle data delivered to or accessed by U.S. Government end users are "commercial computer software" or "commercial computer software documentation" pursuant to the applicable Federal Acquisition Regulation and agency-specific supplemental regulations. As such, the use, reproduction, duplication, release, display, disclosure, modification, preparation of derivative works, and/or adaptation of i) Oracle programs (including any operating system, integrated software, any programs embedded, installed or activated on delivered hardware, and modifications of such programs), ii) Oracle computer documentation and/or iii) other Oracle data, is subject to the rights and limitations specified in the license contained in the applicable contract. The terms governing the U.S. Government's use of Oracle cloud services are defined by the applicable contract for such services. No other rights are granted to the U.S. Government.

This software or hardware is developed for general use in a variety of information management applications. It is not developed or intended for use in any inherently dangerous applications, including applications that may create a risk of personal injury. If you use this software or hardware in dangerous applications, then you shall be responsible to take all appropriate fail-safe, backup, redundancy, and other measures to ensure its safe use. Oracle Corporation and its affiliates disclaim any liability for any damages caused by use of this software or hardware in dangerous applications.

Oracle and Java are registered trademarks of Oracle and/or its affiliates. Other names may be trademarks of their respective owners.

Intel and Intel Inside are trademarks or registered trademarks of Intel Corporation. All SPARC trademarks are used under license and are trademarks or registered trademarks of SPARC International, Inc. AMD, Epyc, and the AMD logo are trademarks or registered trademarks of Advanced Micro Devices. UNIX is a registered trademark of The Open Group.

This software or hardware and documentation may provide access to or information about content, products, and services from third parties. Oracle Corporation and its affiliates are not responsible for and expressly disclaim all warranties of any kind with respect to third-party content, products, and services unless otherwise set forth in an applicable agreement between you and Oracle. Oracle Corporation and its affiliates will not be responsible for any loss, costs, or damages incurred due to your access to or use of third-party content, products, or services, except as set forth in an applicable agreement between you and Oracle.

# **Contents**

### [Preface](#page-4-0)

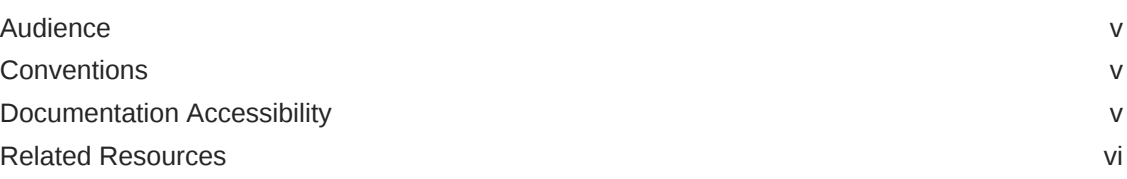

### 1 [Solution Overview](#page-6-0)

### 2 [Creating an IP Network](#page-11-0)

- 3 [Creating a Cloud Gateway](#page-12-0)
- 4 [Registering a Third-Party VPN Device](#page-15-0)

### 5 [Connecting the Cloud Gateway with the Third-Party Device](#page-16-0)

### 6 [Advanced Configuration](#page-19-0)

[Adding IP Networks to an Existing VPN Connection 6-1](#page-19-0) [Configuring Active-Active HA 6-3](#page-21-0)

## 7 [Configuring Your Guest Instances for VPN Access](#page-23-0)

### 8 [Managing VPN](#page-26-0)

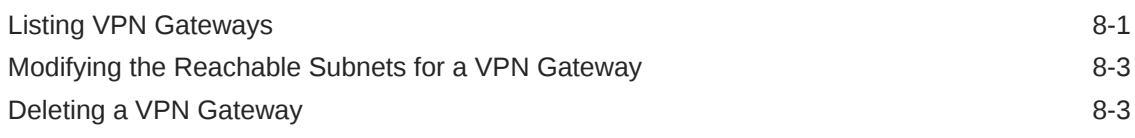

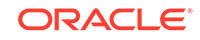

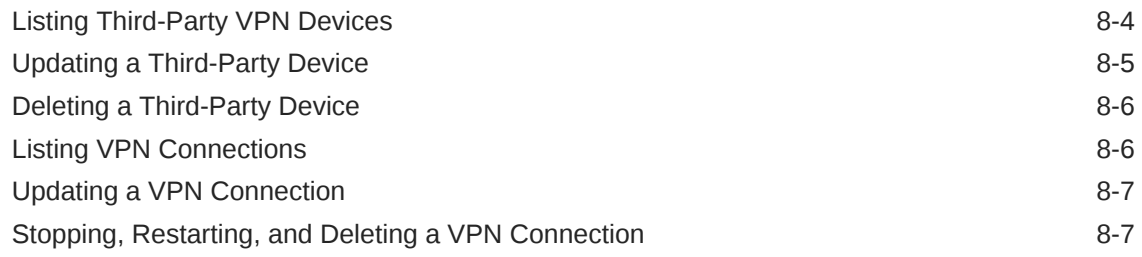

## 9 [Troubleshooting](#page-34-0)

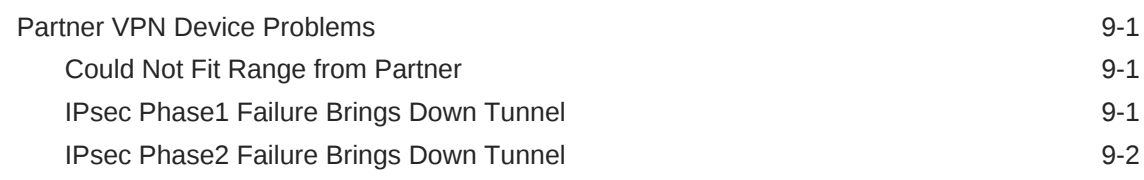

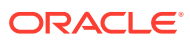

# <span id="page-4-0"></span>Preface

This document describes how to set up VPN access from a third-party gateway to an IP network in Oracle Cloud Infrastructure Compute Classic.

#### **Topics**

- **Audience**
- **Conventions**

## Audience

This document is intended for administrators who want to set up VPN access through an third-party VPN gateway in their data center to an IP network in a multitenant Compute Classic site.

## **Conventions**

This table describes the text conventions used in this document.

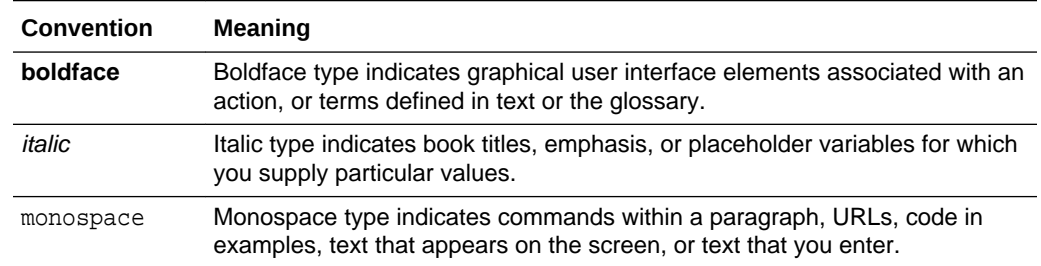

## Documentation Accessibility

For information about Oracle's commitment to accessibility, visit the Oracle Accessibility Program website at [http://www.oracle.com/pls/topic/lookup?](http://www.oracle.com/pls/topic/lookup?ctx=acc&id=docacc) [ctx=acc&id=docacc](http://www.oracle.com/pls/topic/lookup?ctx=acc&id=docacc).

#### **Accessible Access to Oracle Support**

Oracle customers who have purchased support have access to electronic support through My Oracle Support. For information, visit [http://www.oracle.com/pls/topic/](http://www.oracle.com/pls/topic/lookup?ctx=acc&id=info) [lookup?ctx=acc&id=info](http://www.oracle.com/pls/topic/lookup?ctx=acc&id=info) or visit [http://www.oracle.com/pls/topic/lookup?](http://www.oracle.com/pls/topic/lookup?ctx=acc&id=trs) [ctx=acc&id=trs](http://www.oracle.com/pls/topic/lookup?ctx=acc&id=trs) if you are hearing impaired.

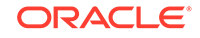

## <span id="page-5-0"></span>Related Resources

For more information, see these Oracle resources:

- Database Backup on the Oracle Cloud website [https://cloud.oracle.com/database\\_backup](https://cloud.oracle.com/database_backup)
- Oracle Database Backup Service FAQ (My Oracle Support Doc ID 1640149.1) [http://support.oracle.com](http://support.oracle.com/)
- *Getting Started with Oracle Cloud*
- *Using Oracle Storage Cloud Service*
- *Using Oracle Database Cloud Service (Database as a Service)*

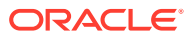

# <span id="page-6-0"></span>1 Solution Overview

This document describes how to set up VPN access from an Oracle-certified thirdparty VPN device in your data center to Compute Classic instances that are attached to an IP network defined by you in a multitenant Compute Classic site.

#### **Topics**

- Solution Architecture and Key Components
- [Certified Third-Party VPN Devices and Configurations](#page-7-0)
- [Workflow for Setting Up VPN](#page-8-0)
- [Solution Architecture for Setting Up VPN Gateways in Active-Active HA Mode](#page-9-0)
- [Workflow for Setting Up VPN Gateways in Active-Active HA Mode](#page-9-0)

#### **Note:**

The following other VPN solutions are available for instances in multitenant sites:

- VPN access through a Corente Services Gateway in your data center to instances attached to an IP network defined by you in the cloud. See *Setting Up VPN From a Corente Services Gateway to an IP Network in Oracle Cloud*.
- VPN access through a third-party gateway or Corente Services Gateway in your data center to instances attached to the Oracle-provided shared network. See the following documentation:
	- *Setting Up VPN from a Third-Party Gateway On-Premises to the Shared Network*
	- *Setting Up VPN from Corente Services Gateway On-Premises to the Shared Network*

#### **Solution Architecture and Key Components**

The following figure provides an overview of the solution:

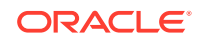

<span id="page-7-0"></span>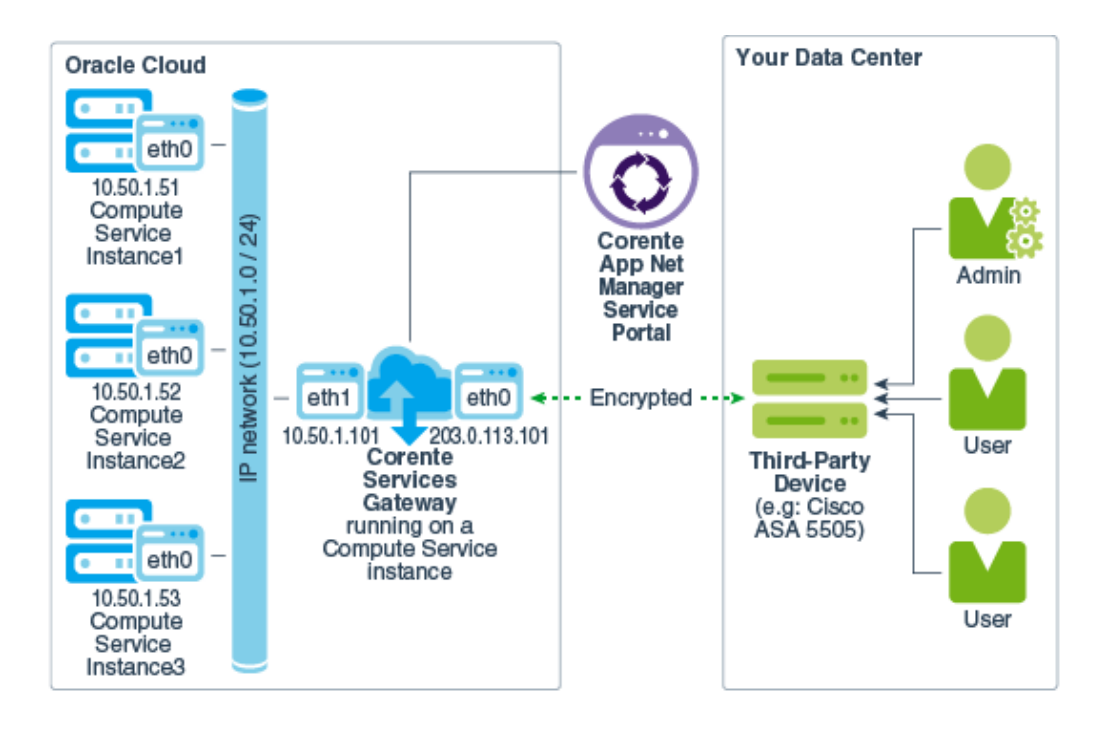

The following are the key components of this solution:

- **Corente Services Gateway**: Corente Services Gateway is installed on an Compute Classic instance running in Oracle Cloud. It serves as a proxy that facilitates secure access and data transfer in the VPN solution.
- **Corente App Net Manager Service Portal**: You use App Net Manager to create, configure, modify, delete, and monitor the components of your Corente-powered network. You can create, configure, modify, delete, and monitor the components of your Corente-powered network using the Compute Classic web console as well. For advanced configurations in your Corente-powered network, use the App Net Manger.
- **Third-Party Device**: Any certified third-party VPN solution that allows interoperability with Corente Services Gateway.

#### **Certified Third-Party VPN Devices and Configurations**

The following table lists the third-party VPN device configurations that are certified for the Corente 9.4 release.

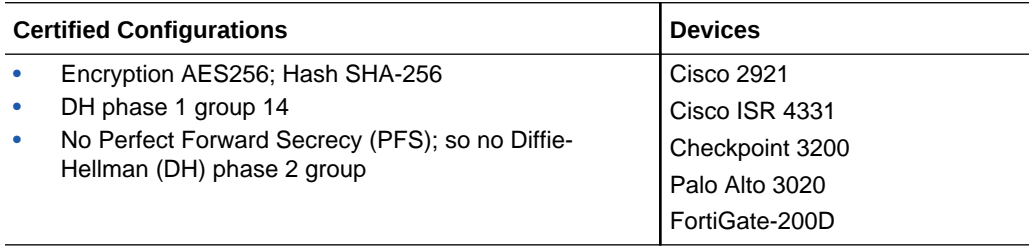

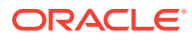

<span id="page-8-0"></span>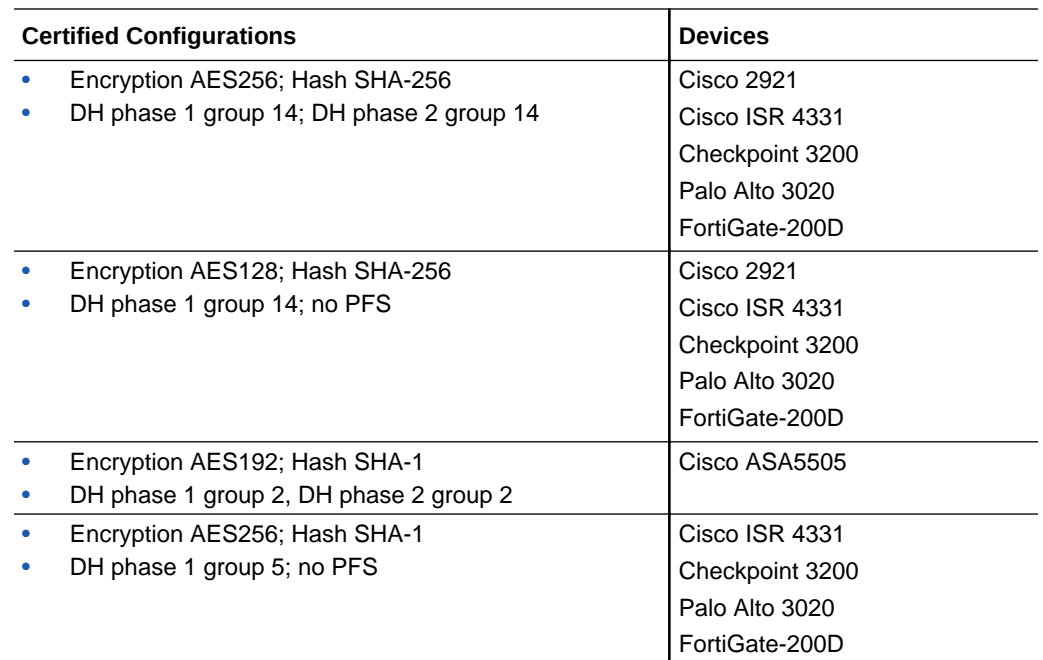

#### **Note:**

Other devices may work if they are configured with the certified configurations.

The Corente Services Gateway uses IPSec and is behind a NAT, so network address translator traversal (NAT-T) is required. Ensure that the third-party device in your data center supports NAT-T.

#### **Workflow for Setting Up VPN**

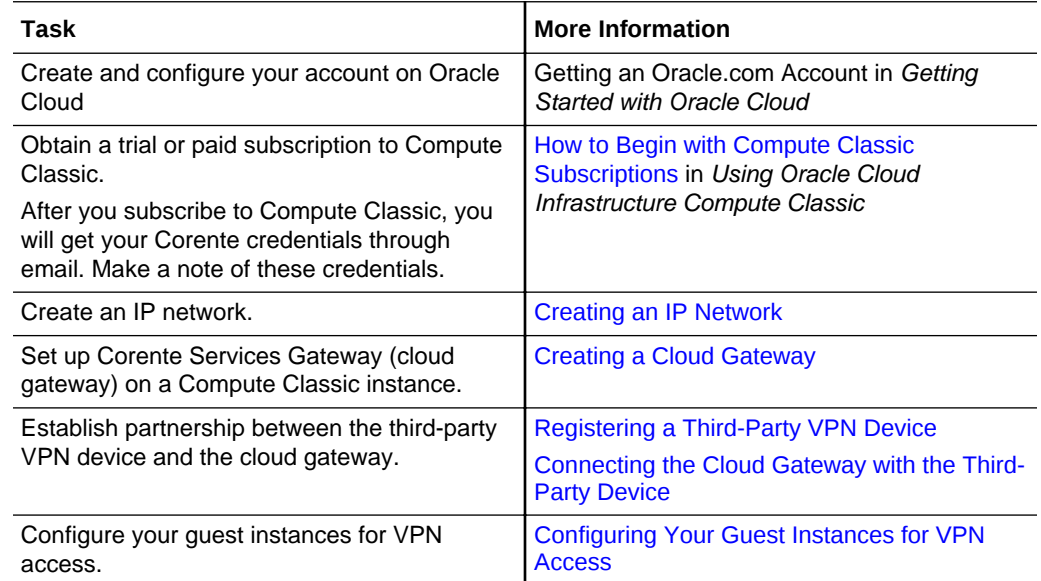

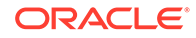

#### <span id="page-9-0"></span>**Solution Architecture for Setting Up VPN Gateways in Active-Active HA Mode**

You can deploy two Corente Services Gateway as failover partners to ensure high availability. The following figure provides an overview of the solution.

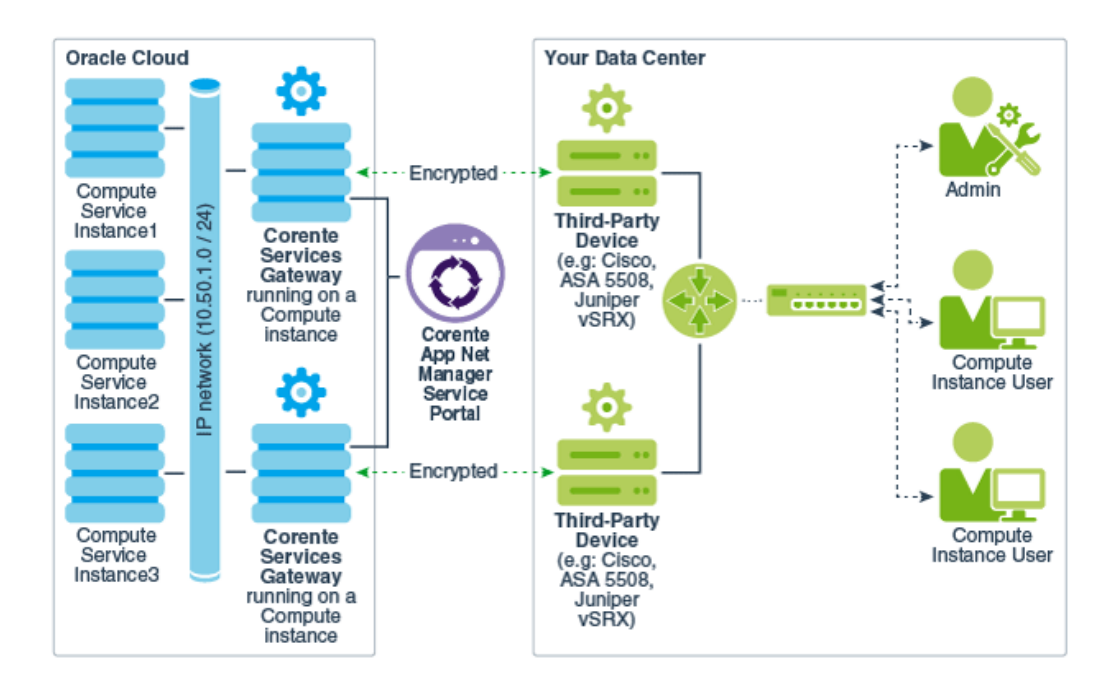

In this solution, two Corente Services Gateways, configured identically, are deployed as failover partners. Each Corente Service Gateway is connected to a separate thirdparty VPN device, setting up two VPN tunnels between Oracle Cloud network and your data center. When both VPN tunnels are available, load is balanced between the two Corente Services Gateways. If one of the VPN tunnel fails, Corente Services Gateway detects the failure and forwards the incoming traffic to its failover partner. This offers redundancy against VPN tunnel failures.

#### **Workflow for Setting Up VPN Gateways in Active-Active HA Mode**

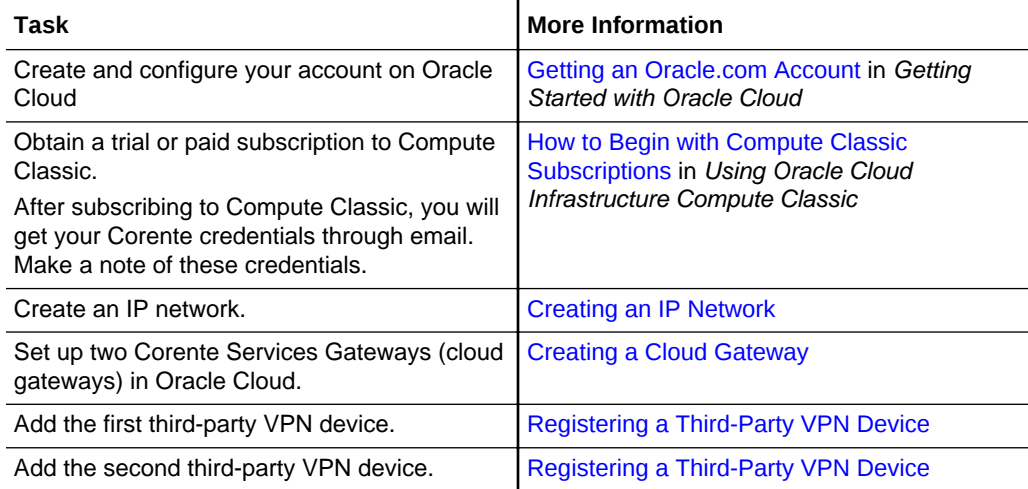

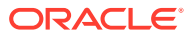

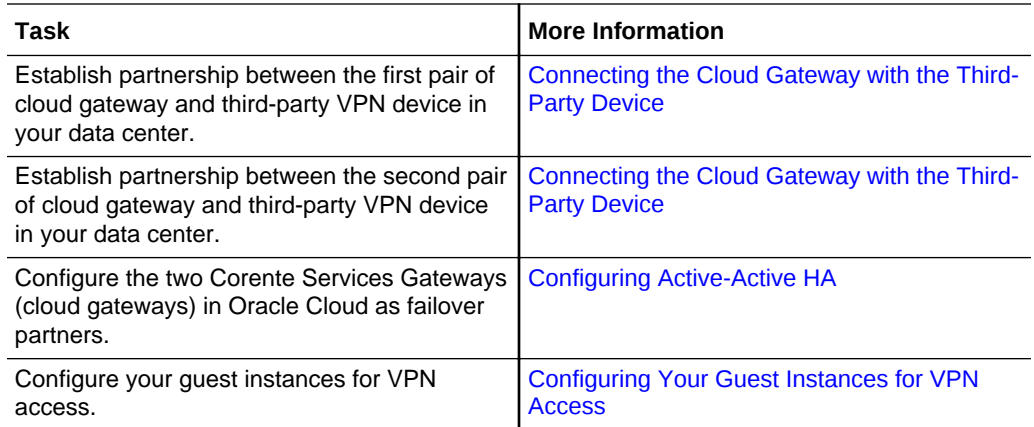

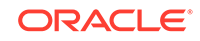

# <span id="page-11-0"></span>2 Creating an IP Network

To make your guest Compute Classic instances accessible over VPN, you should attach them *and* the Corente Services Gateway instance in the cloud to an IP network that you define in Compute Classic.

You can use an existing IP network or create a new one. For information about creating an IP network, see Creating an IP Network in *Using Oracle Cloud Infrastructure Compute Classic*. Note down the name of the IP network as you'll need to provide this name later while creating the Corente Services Gateway on the Cloud.

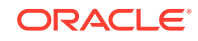

# <span id="page-12-0"></span>3 Creating a Cloud Gateway

If you want to establish a VPN connection to your Compute Classic instances, start by creating a Corente Services Gateway instance.

#### **Prerequisites**

- You must have already reserved the public IP address that you want to use with your gateway instance. See Reserving a Public IP Address in *Using Oracle Cloud Infrastructure Compute Classic*.
- You must have already created the IP network that you want to add your gateway instance to. See Creating an IP Network in *Using Oracle Cloud Infrastructure Compute Classic*.
- To complete this task, you must have the Compute\_Operations role. If this role isn't assigned to you or you're not sure, then ask your system administrator to ensure that the role is assigned to you in Oracle Cloud Infrastructure Classic Console. See Modifying User Roles in *Managing and Monitoring Oracle Cloud*.

#### **Procedure**

- **1.** Sign in to the Compute Classic console. If your domain spans multiple sites, select the appropriate site. To change the site, click the **Site** menu near the top of the page.
- **2.** Click the **Network** tab.
- **3.** In the **Network** drop-down list, expand **VPN**, expand **Corente**, and then click **VPN Gateways**.
- **4.** Click **Create VPN Gateway**.
- **5.** Select or enter the required information:
	- **Name:** Enter a name for the Corente Services Gateway instance.
	- **IP Reservation:** Select the IP reservation that you want to use with this instance. This is the public IP address of your VPN gateway.
	- **Image:** Select the machine image that you want to use to create the instance. You must select the most recent Corente Gateway image.
	- **Interface Type:** Select **Dual-homed**. Your gateway instance is added to an IP network as well as to the shared network. All instances that are on the same IP network as the Corente Services Gateway instance, as well as instances on IP networks that are connected to that IP network through an IP network exchange, can be accessed using VPN.
	- **IP Network:** Select the IP network that you want to add the Corente Services Gateway instance to.
	- **IP Network Address:** Select the IP address for your gateway instance. The IP address that you specify must belong to the subnet of the specified IP network. An available IP address is allocated by default. You can specify a different LAN IP address, if required.
- **Subnets:** Enter a comma-separated list of subnets (in CIDR format) that should be reachable using this gateway. The subnet of the IP network specified in the **IP Network** field is added by default. Don't modify or delete this subnet in this field.
- **Add reachable IP networks:** (Optional) You can select additional IP networks that should be reachable using this gateway. Ensure that the IP networks that you specify here, and the IP network that the Corente Services Gateway is added to, all belong to the same IP network exchange. See Adding an IP Network to an IP Network Exchange in *Using Oracle Cloud Infrastructure Compute Classic*.

You must also add a route on the gateway to the subnet of each additional IP network. You can't do this using the web console. Use App Net Manager to add this route.

#### **Note:**

You must also add the subnets that you specify here to the list of destination IP addresses that you specify in your third-party device.

#### **6.** Click **Create**.

A Corente Services Gateway instance is created. The required orchestrations are created and started automatically. For example, if you specified the name of the Corente Gateway instance as **CSG1**, then the following orchestrations are created:

- **vpn–CSG1–launchplan:** This orchestration creates the instance using the specified image, and associates the instance interfaces with the shared network and the specified IP network.
- **vpn–CSG1–bootvol:** This orchestration creates the persistent bootable storage volume.
- **vpn–CSG1–secrules:** This orchestration creates the required security list, security applications, and security rules.
- **vpn–CSG1–master:** This orchestration specifies relationships between each of the nested orchestrations and starts each orchestration in the appropriate sequence.

While the Corente Services Gateway instance is being created, the instance status displayed in the **Instance** column on the VPN Gateways page is **Starting**. When the instance is created, its status changes to **Ready**.

To use this gateway in a VPN connection, add a third-party device and then create a connection. See [Registering a Third-Party VPN Device](#page-15-0) and [Connecting the Cloud](#page-16-0) [Gateway with the Third-Party Device](#page-16-0).

You can also update the gateway instance to modify the reachable routes, or delete the gateway instance if you no longer require this gateway. See [Modifying the](#page-28-0) [Reachable Subnets for a VPN Gateway](#page-28-0) or [Deleting a VPN Gateway.](#page-28-0)

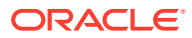

### **Note:**

You can list the gateway instance and view details on the Instances page, or view the corresponding orchestrations on the Orchestrations page. However, it is recommended that you always use the VPN Gateways page to manage your gateway instances.

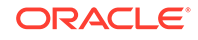

# <span id="page-15-0"></span>4 Registering a Third-Party VPN Device

To establish a VPN connection to your Compute Classic instances, after creating a Corente Services Gateway instance, register a VPN device to provide information about the third-party VPN gateway used in your data center.

To complete this task, you must have the Compute\_Operations role. If this role isn't assigned to you or you're not sure, then ask your system administrator to ensure that the role is assigned to you in Oracle Cloud Infrastructure Classic Console. See Modifying User Roles in *Managing and Monitoring Oracle Cloud*.

- **1.** Sign in to the Compute Classic console. If your domain spans multiple sites, select the appropriate site. To change the site, click the **Site** menu near the top of the page.
- **2.** Click the **Network** tab.
- **3.** In the **Network** drop-down list, expand **VPN**, expand **Corente**, and then click **Customer Devices**.
- **4.** Click **Create VPN Device**.
- **5.** Select or enter the required information:
	- **Name:** Enter a name for the third-party VPN device.
	- **Type:** Select a supported third-party VPN device from the list.
	- **Model:** Enter the model of your third-party VPN device.
	- **WAN IP Address:** Enter the IP address of the WAN interface of your thirdparty VPN device.
	- **Visible IP Address:** Enter the public IP address of your third-party VPN device that the Corente Services Gateway should connect to. If you use network address translation (NAT), then this IP address would be different from the WAN IP address. Otherwise, the visible IP address would be the same as the WAN IP Address.
	- **Subnets:** Enter (in CIDR format) a comma-separated list of subnets in your data center that should be reachable using this third-party device.
	- **PFS:** This option is selected by default. If your third-party device supports Perfect Forward Secrecy (PFS), retain this setting to require PFS.
	- **DPD:** This option is selected by default. If your third-party device supports Dead Peer Detection (DPD), retain this setting to require DPD.
- **6.** Click **Create**.

A record of your third-party VPN device is created. Next, to use this VPN device to establish a VPN connection between your data center and your Compute Classic instances, create a VPN connection. See [Connecting the Cloud Gateway with the](#page-16-0) [Third-Party Device.](#page-16-0)

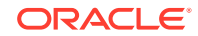

# Connecting the Cloud Gateway with the Third-Party Device

After you've created a Corente Services Gateway instance and added a third-party device, to establish a VPN connection between your data center and your Compute Classic instances you must connect the cloud gateway with the third-party VPN device.

#### **Prerequisites**

<span id="page-16-0"></span>5

- You must have already created the cloud gateway that you want to use. See [Creating a Cloud Gateway](#page-12-0).
- You must have already configured your third-party VPN device in your data center. See [Certified Third-Party VPN Devices and Configurations](#page-7-0).
- You must have already added the third-party VPN device that you want to connect to in your data center. See [Registering a Third-Party VPN Device.](#page-15-0)
- To complete this task, you must have the Compute Operations role. If this role isn't assigned to you or you're not sure, then ask your system administrator to ensure that the role is assigned to you in Oracle Cloud Infrastructure Classic Console. See Modifying User Roles in *Managing and Monitoring Oracle Cloud*.

#### **Procedure**

- **1.** Sign in to the Compute Classic console. If your domain spans multiple sites, select the appropriate site. To change the site, click the **Site** menu near the top of the page.
- **2.** Click the **Network** tab.
- **3.** In the **Network** drop-down list, expand **VPN**, expand **Corente**, and then click **Connections**.
- **4.** Click **Create VPN Connection**.
- **5.** Select or enter the required information:
	- **Gateway:** Select the Corente Services Gateway that you want to use. Each Corente Services Gateway can be used in multiple connections. However, each connection must reach distinct destination subnets.
	- **Device:** Select the third-party device that you want to use. Each device can be used in multiple connections. However, each connection must reach distinct destination subnets.
	- **IKE ID:** The Internet Key Exchange (IKE) ID. Only IKE v1 in Main Mode is supported. The IKE ID can be the name or IP address used to identify the Corente Services Gateway on the third-party device. Alternatively, you can specify a string that you want to use as the IKE ID.

Select one of the following:

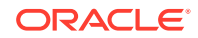

#### **Note:**

The third-party device that you use might not support all of the following options for IKE ID. Select the appropriate option for your device.

– **Gateway Name:** The name of the Corente Services Gateway instance in the format

Corente Domain name.Corente Services Gateway instance name. The name is auto-populated when you select this option.

- **Gateway IP Address:** The private IP address (on the shared network) of the instance hosting the Corente Services Gateway. The IP address is auto-populated when you select this option. Note, however, that this address will change each time the instance is re-created.
- **User-Defined IKE ID:** Enter text that you want to use as the IKE ID. You can specify either an alternative IP address, or any text string. If you specify a text string, you must prefix the string with @. For example, if you want to specify the text IKEID-for-VPN1, enter @IKEID-for-VPN1. If you specify an IP address, don't prefix it with @. The IKE ID is case sensitive and can contain a maximum of 255 ASCII alphanumeric characters including special characters, period (.), hyphen (-), and underscore (). The IKE ID can't contain embedded space characters.

#### **Note:**

If you specify the IKE ID, ensure that you specify the Peer ID type as **Domain Name** on the third-party device in your data center. Other Peer ID types, such as email address, firewall identifier or key identifier, aren't supported.

• **Shared Secret:** The shared secret, also called the pre-shared key (PSK) on some devices, is used while setting up the VPN connection to establish the authenticity of the Corente Services Gateway that is requesting the VPN connection. You must enter the same shared secret here and on your thirdparty device. The shared secret must contain only alphanumeric characters.

The VPN connection is created.

An IP route is created automatically. The destination address of this route is the subnet address of the local side of the third-party device that will participate in the VPN connection. This route uses the vNIC of the Corente Services Gateway instance as the next hop vNICset, to route traffic from the IP network to the thirdparty VPN device. This allows devices in your data center's subnet to communicate with devices in the IP network over VPN.

An orchestration is created automatically to manage this vNICset and IP route and you can view this orchestration on the Orchestrations page of the web console. The name of the orchestration indicates the name of the Corente Services Gateway instance as well as the name of the third-party device used in the connection. For example, if you create a VPN connection between a Corente

Services Gateway **CSG1** and a third-party device **TPD1**, the name of the route and the corresponding orchestration would be: **vpn-CSG1–to–TPD1**.

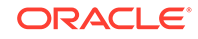

# <span id="page-19-0"></span>6 Advanced Configuration

#### **Topics**

- Adding IP Networks to an Existing VPN Connection
- [Configuring Active-Active HA](#page-21-0)

## Adding IP Networks to an Existing VPN Connection

When you set up a VPN connection using a dual-homed Corente Services Gateway, all instances that have an interface on the same IP network as the gateway instance are reachable over the VPN connection. You can expand the network of reachable instances by creating other IP networks and adding all the IP networks to an IP network exchange.

#### **Prerequisites**

- You've already created a VPN connection from a third-party gateway to an IP Network in Oracle Cloud.
- To complete this task, you must have the Compute\_Operations role. If this role isn't assigned to you or you're not sure, then ask your system administrator to ensure that the role is assigned to you in Oracle Cloud Infrastructure Classic Console. See Modifying User Roles in *Managing and Monitoring Oracle Cloud*.

#### **Procedure**

To add an IP network to an existing VPN connection, complete the following steps:

- **1.** Let's consider that you want to add IP network 2 to an existing VPN connection, which has the Corente Services Gateway on IP network 1. Create IP network 2. See Creating an IP Network in *Using Oracle Cloud Infrastructure Compute Classic*.
- **2.** Create an IP network exchange. See Creating an IP Network Exchange in *Using Oracle Cloud Infrastructure Compute Classic*.
- **3.** Update both IP networks (IP network 1 and IP network 2) to add them to the IP network exchange. See Updating an IP Network in *Using Oracle Cloud Infrastructure Compute Classic*.
- **4.** Download App Net Manager from<https://www.corente.com/appnet>, if you haven't downloaded it already. A JNLP file is downloaded.
- **5.** Start App Net Manager by launching the downloaded JNLP file.
- **6.** Log in to App Net Manager using the Corente credentials that you received in an email when you subscribed to Compute Classic.
- **7.** In App Net Manager, update user groups for your Corente Services Gateway to add the new IP network.
- **a.** From the **Domains** panel on the left, under **Locations**, right-click the location file of the Corente Services Gateway on Oracle Cloud, and then click **Edit**. The Edit Location dialog box appears.
- **b.** In the **User Groups** tab, double-click **Default User Group**. The Edit User Group dialog box appears.
- **c.** Click **Add**. The Add Address Range dialog box appears.
- **d.** Select **Include Subnet**, and then provide details of the IP network that you want to add. Let's consider that IP network 2, which you want to add, has the IP address prefix 192.168.2.0/24. The following image shows the details provided for IP network 2.

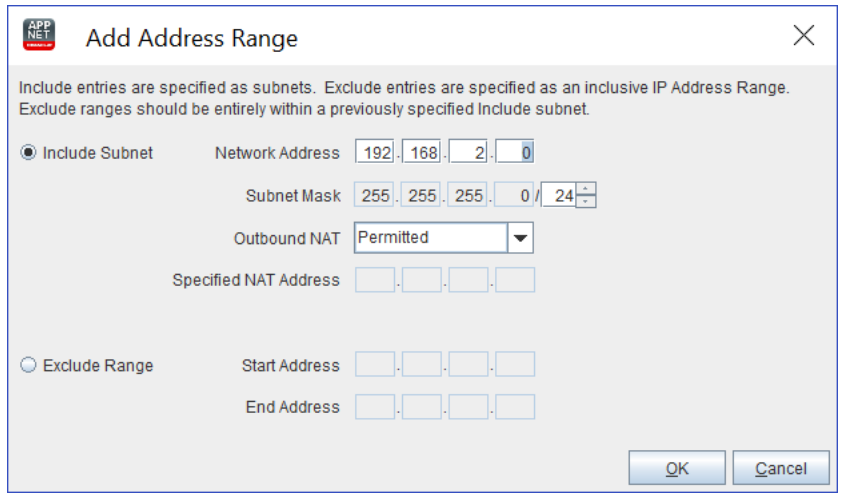

- **e.** Select **Permitted** in the **Outbound NAT** drop-down list, and then click **OK**. A new row is added to the **User Group Subnets/ Address Ranges** pane. Click **OK** to close the Edit User Group dialog box.
- **8.** In App Net Manager, add a route to the subnet of the new IP network.
	- **a.** From the **Domains** panel on the left, under **Locations**, right-click the location file of the Corente Services Gateway on Oracle Cloud, and then click **Edit**. The Edit Location dialog box appears.
	- **b.** In the **Routes** tab, click **Add**. The Add Route dialog box appears.
	- **c.** Enter details about the IP network that you want to add to the existing VPN connection in the **Network Address** and **Subnet Mask**. Let's consider that IP network 2, which you want to add, has the IP address prefix 192.168.2.0/24. Then, you'll enter 192.168.2.0 as the **Network Address** and 255.255.255.0/24 as the **Subnet Mask**.
	- **d.** In the **Gateway/Router IP Address** box, specify the first IP address of the IP subnet defined for IP network 1. The first IP address of the IP network subnet is reserved as the default gateway address for that IP network. For example, if the IP subnet defined for IP network 1 is 192.168.3.0/24, then you'll provide 192.168.3.1 as the Router IP Address.

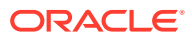

<span id="page-21-0"></span>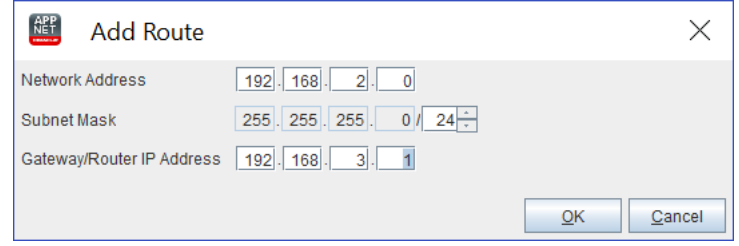

- **e.** Click **OK** to add the route.
- **9.** Add the subnets that you specify here to the list of destination IP addresses that you specify in your third-party device.

## Configuring Active-Active HA

To set up active-active HA, two Corente Services Gateways, configured identically, are deployed as failover partners. Each Corente Service Gateway is connected to a separate third-party VPN device, setting up two VPN tunnels between Oracle Cloud network and your data center. When both VPN tunnels are available, load is balanced between the two Corente Services Gateways. If one of the VPN tunnel fails, Corente Services Gateway detects the failure and forwards the outgoing traffic to its failover partner. This offers redundancy against VPN tunnel failures.

### **Note:**

Skip this section if you don't want to set up active-active HA.

#### **Prerequisites**

Before you begin configuring active-active HA, ensure that you have completed the following tasks:

- **1.** Set up two Corente Services Gateways (cloud gateway), configured identically. See [Creating a Cloud Gateway.](#page-12-0)
- **2.** Registered two third-party VPN devices. See [Registering a Third-Party VPN](#page-15-0) [Device.](#page-15-0)
- **3.** Connected the cloud gateways with the third-party VPN devices. See [Connecting](#page-16-0) [the Cloud Gateway with the Third-Party Device.](#page-16-0)

Complete the following steps to configure active-active HA:

- **1.** Download App Net Manager from [http://www.oracle.com/technetwork/server](http://www.oracle.com/technetwork/server-storage/corente/downloads/index.html)[storage/corente/downloads/index.html](http://www.oracle.com/technetwork/server-storage/corente/downloads/index.html), if you haven't downloaded it already.
- **2.** Log in to App Net Manager using the Corente credentials that you received in an email when you subscribed to Compute Classic.
- **3.** From the **Domains** panel on the left, under **Locations**, right-click a location file, and then click **Edit**. The Edit Location dialog box appears.
- **4.** In the **Cloud Failover** pane, enter the LAN IP address of the partner Corente Services Gateway in the **Failover Location Address**, and then click **OK**.
- **5.** Repeat steps 3 and 4 for the other Corente Services Gateway in the cloud.

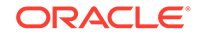

- **6.** From the **Domains** panel on the left, under **3rd-Party Devices**, right-click one of the third-party devices that you have added, and then click **Edit**. The Edit 3rd-Party Device dialog box appears.
- **7.** In the **Settings** pane, select the **DPD** checkbox, and then click **OK**.

Dead Peer Detection (DPD) is used to detect VPN failure to a remote VPN device.

**8.** Repeat steps 6 and 7 for the other third-party device.

# <span id="page-23-0"></span>7 Configuring Your Guest Instances for VPN Access

To make your guest Compute Classic instances accessible over VPN, you should attach them to the same IP network that the Corente Services Gateway instance is attached to.

- **1.** Download the sample orchestration, csg-sdn-guestinstance.json, which is included in the greconf  $orcsamples$ , zip file at the following location: [http://](http://www.oracle.com/technetwork/topics/cloud/downloads/network-cloud-service-2952583.html) [www.oracle.com/technetwork/topics/cloud/downloads/network-cloud](http://www.oracle.com/technetwork/topics/cloud/downloads/network-cloud-service-2952583.html)[service-2952583.html.](http://www.oracle.com/technetwork/topics/cloud/downloads/network-cloud-service-2952583.html)
- **2.** Open csg-sdn-guestinstance.json in a plain-text editor, and make the following changes:
	- Replace all occurrences of myidentitydomain with the ID of your identity domain.
	- Change all occurrences of john.doe@example.com to your user name.
- **3.** Under the launchplan object type, update the following attributes:
	- Change the name, ha\_policy, label, imagelist, and shape attributes to values of your choice. See Instance Attributes in *Using Oracle Cloud Infrastructure Compute Classic*.
	- Change ipnetwork to the name of the IP network that you created earlier and attached the Corente Services Gateway instance to. See [Creating an IP](#page-11-0) [Network.](#page-11-0)

Here's a *partial* example of an instance orchestration showing the networking attribute.

```
{
"networking": {
   ...
   "eth1": {
     ipnetwork": "/Compute-acme/john@example.com/ipnet1",
 ...
    } 
 }
}
```
- **4.** Save and close the orchestration JSON file.
- **5.** Upload the orchestration to Compute Classic.

See Uploading an Orchestration in *Using Oracle Cloud Infrastructure Compute Classic*.

**6.** Start the orchestration.

See Starting an Orchestration in *Using Oracle Cloud Infrastructure Compute Classic*.

**7.** (Optional) If you specified multiple interfaces for the guest instance, and if one of those interfaces is attached to the Oracle-provided shared network, then you must explicitly configure the Corente Services Gateway as the gateway to the onpremises subnet. You don't have to perform this additional step for instances that are only connected to the IP network and are not connected to the Oracleprovided shared network.

Here's a *partial* example of an instance orchestration showing the networking attribute with two interfaces: eth1 attached to the IP network that the cloud gateway is attached to, and eth0 attached to the Oracle-provided shared network with the IP address you had reserved earlier.

```
...
"networking": {
    "eth0": {
     "seclists": [
       "/Compute-acme/john@example.com/mySecList"
     ],
     "nat": "ipreservation:/Compute-acme/john@example.com/ipres1"
    },
    "eth1": {
      "ipnetwork": "/Compute-acme/john@example.com/ipnet1",
      ...
\rightarrow}
```
On your guest instance, to configure the Corente Services Gateway as the gateway to the on-premises subnet, complete the following steps:

**a.** Log in to the instance.

**Note:**

**b.** Add a route:

You may need root or administrator privileges for this step.

• **Linux**:

Command syntax: ip route add onprem\_subnet via cloud\_gateway\_ip

Example: ip route add 10.248.64.176/28 via 172.31.200.1

• **Windows**:

Command syntax: route add onprem\_subnet mask subnet\_mask cloud\_gateway\_ip

Example: route add 192.168.49.0 mask 255.255.255.0 172.31.200.1

When you run this command, set cloud\_gateway\_ip to the first address in the IP network that the cloud gateway instance is attached to, and set onprem\_subnet to the subnet address of the on-premises network. For example, if 172.31.200.0/24 is the IP address prefix of the IP network that is attached to the cloud gateway instance, then the cloud\_gateway\_ip is 172.31.200.1. If 192.168.0.128/25 is the IP address prefix of the IP network that is attached to the cloud gateway instance, then the cloud gateway ip is 192.168.0.129.

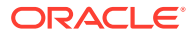

#### **Note:**

You must add this route every time the instance is rebooted or recreated. You can also configure the route to persist across reboots. For detailed instructions to configure the route to persist across reboots, refer to documentation for your operating system.

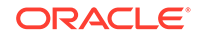

# <span id="page-26-0"></span>8 Managing VPN

#### **Topics**

- Listing VPN Gateways
- [Modifying the Reachable Subnets for a VPN Gateway](#page-28-0)
- [Deleting a VPN Gateway](#page-28-0)
- [Listing Third-Party VPN Devices](#page-29-0)
- [Updating a Third-Party Device](#page-30-0)
- [Deleting a Third-Party Device](#page-31-0)
- **[Listing VPN Connections](#page-31-0)**
- [Updating a VPN Connection](#page-32-0)
- [Stopping, Restarting, and Deleting a VPN Connection](#page-32-0)

#### **Note:**

You must have the Compute Operations role to access the pages under the **VPN** tab. If you don't have this role, you won't be able to view these pages.

## Listing VPN Gateways

After you've created one or more VPN gateways, you can see information about all your VPN gateways by using the web console.

To complete this task, you must have the Compute\_Operations role. If this role isn't assigned to you or you're not sure, then ask your system administrator to ensure that the role is assigned to you in Oracle Cloud Infrastructure Classic Console. See Modifying User Roles in *Managing and Monitoring Oracle Cloud*.

- **1.** Sign in to the Compute Classic console. If your domain spans multiple sites, select the appropriate site. To change the site, click the **Site** menu near the top of the page.
- **2.** Click the **Network** tab.
- **3.** In the **Network** drop-down list, expand **VPN**, expand **Corente**, and then click **VPN Gateways**.

The VPN Gateways page displays a list of all your Corente Services Gateways, along with information about each gateway such as the interface type and status of the gateway.

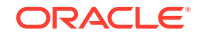

### **Note:**

This page also displays Corente Services Gateways deployed on hosts outside of Compute Classic.

Each gateway can have any of the following statuses:

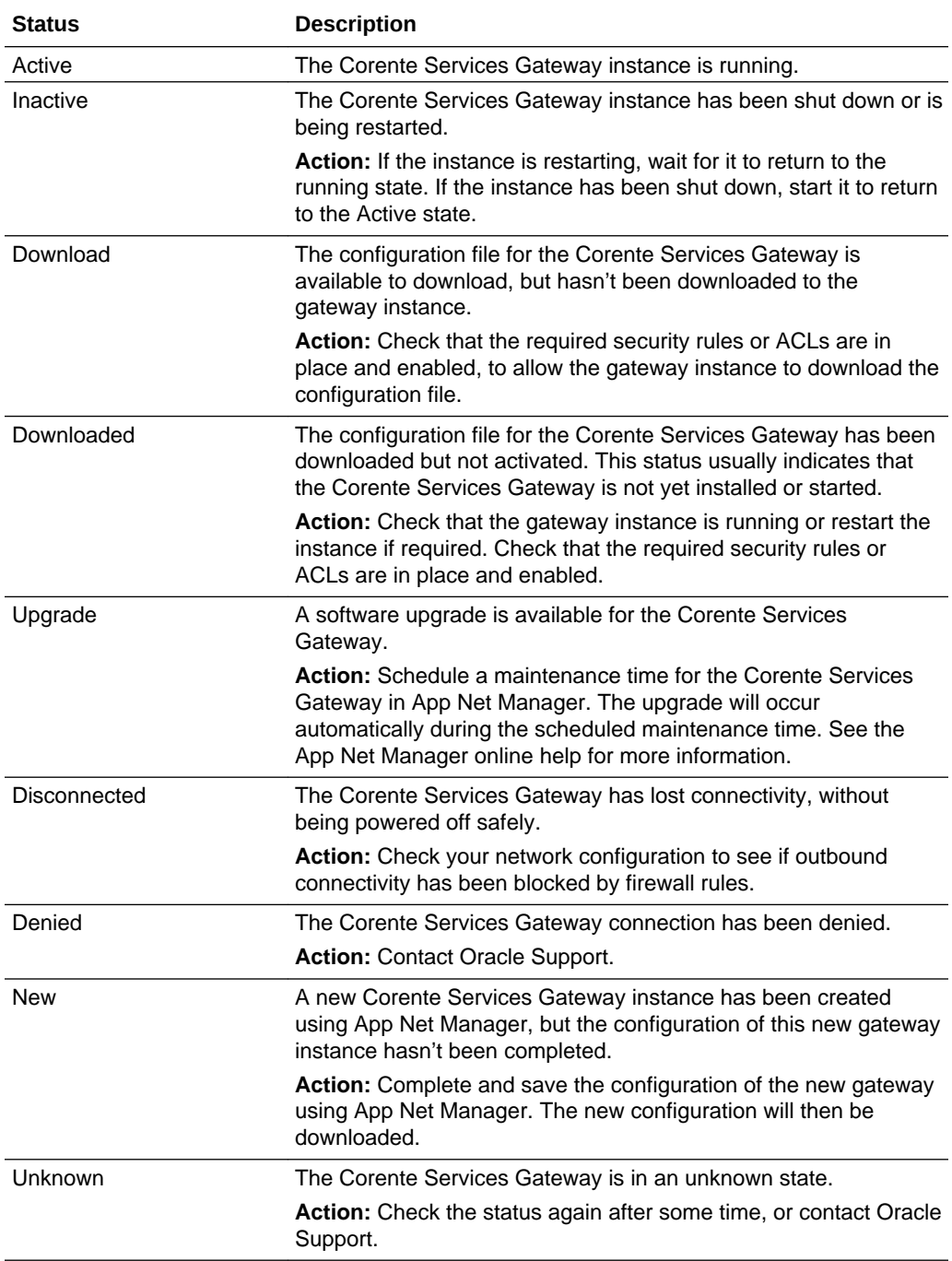

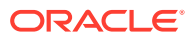

## <span id="page-28-0"></span>Modifying the Reachable Subnets for a VPN Gateway

You must specify the list of reachable subnets while creating a VPN gateway. If required, you can modify this list of subnets at any time after creating a VPN gateway.

To complete this task, you must have the Compute\_Operations role. If this role isn't assigned to you or you're not sure, then ask your system administrator to ensure that the role is assigned to you in Oracle Cloud Infrastructure Classic Console. See Modifying User Roles in *Managing and Monitoring Oracle Cloud*.

- **1.** Sign in to the Compute Classic console. If your domain spans multiple sites, select the appropriate site. To change the site, click the **Site** menu near the top of the page.
- **2.** Click the **Network** tab.
- **3.** In the **Network** drop-down list, expand **VPN**, expand **Corente**, and then click **VPN Gateways**.
- **4.** Go to the VPN gateway for which you want to modify the set of subnets. From the menu, select **Update**.
- **5.** Modify the list of reachable subnets or IP networks as required, and then click **Update**.

#### **Note:**

You can't modify or delete the subnet of the IP network to which your gateway belongs.

The list of subnets or IP networks reachable by the VPN gateway is updated. If you added IP networks, ensure that the IP networks that you specify here, and the IP network that the Corente Services Gateway is added to, all belong to the same IP network exchange. See Adding an IP Network to an IP Network Exchange in *Using Oracle Cloud Infrastructure Compute Classic*.

You must also add a route on the gateway to the subnet of each additional IP network. You can't do this using the web console. Use App Net Manager to add this route.

## Deleting a VPN Gateway

If you no longer require a VPN connection, you can stop the connection and delete the VPN gateway instance. Each VPN gateway instance is managed by a master orchestration that can be used to start or stop several nested orchestrations. To delete a VPN gateway instance, go to the VPN Gateways page in the web console and stop the master orchestration.

#### **Prerequisites**

The VPN gateway that you want to delete must not be connected to any device. If the gateway is used in a VPN connection, stop the connection first. See [Stopping,](#page-32-0) [Restarting, and Deleting a VPN Connection](#page-32-0).

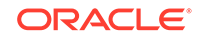

<span id="page-29-0"></span>• To complete this task, you must have the Compute\_Operations role. If this role isn't assigned to you or you're not sure, then ask your system administrator to ensure that the role is assigned to you in Oracle Cloud Infrastructure Classic Console. See Modifying User Roles in *Managing and Monitoring Oracle Cloud*.

#### **Procedure**

- **1.** Sign in to the Compute Classic console. If your domain spans multiple sites, select the appropriate site. To change the site, click the **Site** menu near the top of the page.
- **2.** Click the **Network** tab.
- **3.** In the **Network** drop-down list, expand **VPN**, expand **Corente**, and then click **VPN Gateways**.
- **4.** Go to the Corente Services Gateway instance that you want to delete.
	- If you want to delete only the gateway instance, from the  $\equiv$  menu, select **Stop**. The orchestration that controls the gateway instance is stopped. This deletes the Corente Services Gateway instance.
	- If you want to delete the gateway instance as well as other associated resources, from the  $\equiv$  menu, select **Stop All**. The master orchestration that controls the gateway instance and its associated resources is stopped. This deletes the gateway instance as well as resources created by the nested orchestrations, such as the bootable storage volume and networking objects.

#### **Note:**

Resources created outside the master orchestration, such as the public IP address reservation or IP networks, aren't deleted when you stop the master orchestration for the gateway instance. If you no longer need those resources, remember to delete them after you've stopped the master orchestration.

After you've deleted a gateway instance, it continues to be listed on the VPN Gateways page, with the status **Stopped**. At any time, you can restart the master orchestration to re-create the cloud gateway instance and its associated resources.

**5.** If you want to delete the orchestrations associated with your gateway instance, go to the gateway instance and from the  $\equiv$  menu, select **Delete**.

The master orchestration and the associated orchestrations for the instance, storage volumes, and security rules are deleted. The VPN gateway is no longer listed on the VPN Gateways page.

## Listing Third-Party VPN Devices

After you've added third-party devices, you can see information about all your thirdparty devices by using the web console.

To complete this task, you must have the Compute\_Operations role. If this role isn't assigned to you or you're not sure, then ask your system administrator to ensure that

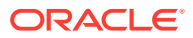

<span id="page-30-0"></span>the role is assigned to you in Oracle Cloud Infrastructure Classic Console. See Modifying User Roles in *Managing and Monitoring Oracle Cloud*.

- **1.** Sign in to the Compute Classic console. If your domain spans multiple sites, select the appropriate site. To change the site, click the **Site** menu near the top of the page.
- **2.** Click the **Network** tab.
- **3.** In the **Network** drop-down list, expand **VPN**, expand **Corente**, and then click **Customer Devices**.

The Customer Devices page displays a list of all the third-party devices that you've added, along with information about each device such as its model and type and its IP address.

## Updating a Third-Party Device

After you've added a third-party device, if required, you can modify the information associated with a third-party devices by using the web console.

To complete this task, you must have the Compute\_Operations role. If this role isn't assigned to you or you're not sure, then ask your system administrator to ensure that the role is assigned to you in Oracle Cloud Infrastructure Classic Console. See Modifying User Roles in *Managing and Monitoring Oracle Cloud*.

- **1.** Sign in to the Compute Classic console. If your domain spans multiple sites, select the appropriate site. To change the site, click the **Site** menu near the top of the page.
- **2.** Click the **Network** tab.
- **3.** In the **Network** drop-down list, expand **VPN**, expand **Corente**, and then click **Customer Devices**.
- **4.** Go to the device that you want to update. From the  $\equiv$  menu, select **Update**.
- **5.** In the Update VPN Device dialog box, modify the information as required. Note that you can't change the device name or type. If you need to modify that information, add a new device. You can modify the following device information:
	- **Model:** The model of your third-party VPN device.
	- **WAN IP Address:** The IP address of the WAN interface of your third-party VPN device.
	- **Visible IP Address:** The public IP address of your third-party VPN device that the Corente Services Gateway should connect to. If you use network address translation (NAT), then this IP address would be different from the WAN IP address. Otherwise, the visible IP address would be the same as the WAN IP Address.
	- **Subnets:** A list of IP addresses or subnets in your data center that should be reachable by this third-party device.
	- **PFS: Perfect Forward Secrecy.**
	- **DPD: Dead Peer Detection.**
- **6.** Click **Update**. The device information is updated.

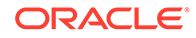

## <span id="page-31-0"></span>Deleting a Third-Party Device

After you've added a third-party device, if you no longer want to use the device in a VPN connection, you can delete the device information by using the web console.

#### **Prerequisites**

- The device that you want to delete must not be used in a VPN connection. If the device is used in a VPN connection, stop the connection first. See [Stopping,](#page-32-0) [Restarting, and Deleting a VPN Connection](#page-32-0).
- To complete this task, you must have the Compute\_Operations role. If this role isn't assigned to you or you're not sure, then ask your system administrator to ensure that the role is assigned to you in Oracle Cloud Infrastructure Classic Console. See Modifying User Roles in *Managing and Monitoring Oracle Cloud*.

#### **Procedure**

- **1.** Sign in to the Compute Classic console. If your domain spans multiple sites, select the appropriate site. To change the site, click the **Site** menu near the top of the page.
- **2.** Click the **Network** tab.
- **3.** In the **Network** drop-down list, expand **VPN**, expand **Corente**, and then click **Customer Devices**.
- **4.** Go to the device that you want to delete. From the menu, select Delete.

The information about the selected device is deleted and the device is no longer displayed on the Customer Devices page.

## Listing VPN Connections

After you've created a connection between your VPN gateway and your third-party device, you can see a list of connections by using the web console.

To complete this task, you must have the Compute\_Operations role. If this role isn't assigned to you or you're not sure, then ask your system administrator to ensure that the role is assigned to you in Oracle Cloud Infrastructure Classic Console. See Modifying User Roles in *Managing and Monitoring Oracle Cloud*.

- **1.** Sign in to the Compute Classic console. If your domain spans multiple sites, select the appropriate site. To change the site, click the **Site** menu near the top of the page.
- **2.** Click the **Network** tab.
- **3.** In the **Network** drop-down list, expand **VPN**, expand **Corente**, and then click **Connections**.

When a dual-homed gateway is used in a connection, then an IP route is created with the subnet of the third-party device as the destination. This IP route uses the vNIC of the cloud gateway as the next hop vNICset, to route traffic from the IP network to the third-party VPN device. An orchestration is created to manage the required vNICset and IP route and the **IP Route** column displays the status of the route.

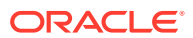

The Connections page also shows the status of each of your VPN connections. If a VPN connection has any status other than **Up**, check the status again after some time. If the status doesn't change to **Up**, then contact Oracle Support.

## <span id="page-32-0"></span>Updating a VPN Connection

After you've created a connection between a VPN gateway and a third-party device, if required, you can modify the IKE ID or the shared secret by updating the VPN connection.

The IKE ID and shared secret that you enter here must match the corresponding entries on the third-party device used in this connection. If you make any changes to these fields, ensure that the corresponding changes are made on the connected thirdparty device.

To complete this task, you must have the Compute\_Operations role. If this role isn't assigned to you or you're not sure, then ask your system administrator to ensure that the role is assigned to you in Oracle Cloud Infrastructure Classic Console. See Modifying User Roles in *Managing and Monitoring Oracle Cloud*.

- **1.** Sign in to the Compute Classic console. If your domain spans multiple sites, select the appropriate site. To change the site, click the **Site** menu near the top of the page.
- **2.** Click the **Network** tab.
- **3.** In the **Network** drop-down list, expand **VPN**, expand **Corente**, and then click **Connections**.
- **4.** Go to the connection that you want to modify. From the  $\equiv$  menu, select **Update**.
- **5.** Update the IKE ID or modify the shared secret as required, and then click **Update**. The IKE ID or shared secret is updated.

#### **Note:**

The IKE ID and shared secret are used to identify and authenticate the Corente Services Gateway on the third-party device. If you modify these fields, ensure that the information you enter here matches the corresponding entries on the third-party device used in this connection.

## Stopping, Restarting, and Deleting a VPN Connection

After you've created a connection between a VPN gateway and a third-party device, if you no longer want to use this VPN connection, you can stop the connection. You can then restart the VPN connection later, or delete it.

To complete this task, you must have the Compute\_Operations role. If this role isn't assigned to you or you're not sure, then ask your system administrator to ensure that the role is assigned to you in Oracle Cloud Infrastructure Classic Console. See Modifying User Roles in *Managing and Monitoring Oracle Cloud*.

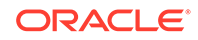

- **1.** Sign in to the Compute Classic console. If your domain spans multiple sites, select the appropriate site. To change the site, click the **Site** menu near the top of the page.
- **2.** Click the **Network** tab.
- **3.** In the **Network** drop-down list, expand **VPN**, expand **Corente**, and then click **Connections**.
- **4.** You can stop and restart a connection by stopping and starting the orchestration that controls the vNICset and route.
	- To stop a connection, delete the route between the IP network and the destination subnet. This effectively prevents traffic from the IP network from accessing the VPN connection. To stop the route orchestration, go to the connection that you want to stop. From the  $\overline{\equiv}$  menu, select **Stop**. The route orchestration is stopped.
	- To restart a VPN connection, restart the route orchestration. Go to the connection that you want to restart. From the  $\equiv$  menu, select **Start**. The route orchestration is started, and traffic from the IP network can once again access the VPN connection.
- **5.** To delete a VPN connection, go to the connection that you want to delete. From the menu, select **Delete**.

This ends the partnership between the specified VPN gateway and the third-party device and deletes the route orchestration. The VPN connection is no longer listed on the Connections page.

After stopping or deleting a VPN connection, you can also delete the gateway instance or delete the information about the third-party device used in this connection. See [Deleting a VPN Gateway](#page-28-0) or [Deleting a Third-Party Device.](#page-31-0)

# <span id="page-34-0"></span>9 Troubleshooting

This section describes common problems that you might encounter when setting up VPN and explains how to solve them. If you cannot find a solution in this section, raise a service request with My Oracle Support.

- If you encounter issues while setting up a cloud gateway by creating a Corente Services Gateway instance, see Orchestration Problems in *Using Oracle Cloud Infrastructure Compute Classic*.
- If you encounter issues while connecting the cloud gateway with the partner device, see Partner VPN Device Problems.

## Partner VPN Device Problems

This section describes common problems that you might encounter while connecting the cloud gateway with the partner device.

When there are issues setting up the connection to the partner device, alarms are created in App Net Manager. See [Working with Alarms and Events](http://docs.oracle.com/cd/E74662_01/E76627/html/admin-anm-olh-alarms-events.html) in *Oracle Corente Cloud Services Exchange Administration Guide*.

## Could Not Fit Range from Partner

#### **Description**

When the tunnel is not set up between the CSG gateway and the partner gateway, the following message is displayed as an active tunnel alarm in App Net Manager.

Gateway [identity-domain.name-of-CSG-gateway] could not fit range [remote acl range 10.0.0.0–10/63.255.255] from Partner [name-of-partner-device] because it is nested within committed range [local LAN range 10.18.7.112–10.18.7.115] from Gateway/ Partner [identity-domain.name-of-CSG-gateway]. Consequently, the secure subnet tunnel between the two Partners has not been brought up. Please check the partners' NAT policies and User Groups.

#### **Solution**

This error indicates that the subnets provided in 10.18.x.x range are already nested in 10.0.0.x.

To resolve this issue, remove the 10.0.0.0 subnet.

## IPsec Phase1 Failure Brings Down Tunnel

#### **Description**

The following error message is displayed under the **Alarms** section in the App Net Manager.

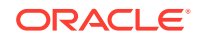

<span id="page-35-0"></span>The secure tunnel between [identity-domain.name-of-CSG-gateway] and [name-of-partnerdevice] is DOWN. (IPsec Phase1 ISAKMP SA Failed).

#### **Solution**

This error indicates that there is IPsec Phase 1 failure and the connection between the cloud gateway and the partner device could not be set up. Such failures usually occur if you have provided incorrect information, such as incorrect **WAN IP Address** or **Visible IP Address** while registering the third-party VPN device. See [Registering a](#page-15-0) [Third-Party VPN Device](#page-15-0). Such failures can also occur if you have provided incorrect pre-shared key (PSK) as the **Shared Secret**. See [Connecting the Cloud Gateway with](#page-16-0) [the Third-Party Device](#page-16-0).

To resolve this error, ensure that the information you have provided is correct. For information about updating a third-party VPN device, see [Updating a Third-Party](#page-30-0) [Device.](#page-30-0) For information about updating the PSK, see [Updating a VPN Connection](#page-32-0).

### IPsec Phase2 Failure Brings Down Tunnel

#### **Description**

When you add another subnet, the VPN tunnel (which was established previously) fails and the following error message is displayed under the **Alarms** section in the App Net Manager.

The secure tunnel between [identity-domain.name-of-CSG-gateway] and [name-of-partnerdevice] is DOWN. detail [IPsec Phase2 Failed 192.128.0.0/16-10.50.0.0/16:UP 10.0.0.0/16-10.50.0.0/16:DOWN]

#### **Solution**

This error indicates that the IP addresses announced by Corente doesn't match with the IP addresses accepted or published by the partner device. In this example, the partner device is not configured to receive traffic from 10.0.0.0/16 subnet.

Add the new subnet to the firewall of the partner device.

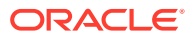